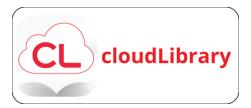

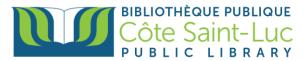

# **Getting Started with CloudLibrary on a browser**

## Step 1: Visit CloudLibrary

- 1) Visit <u>www.csllibrary.org</u>.
- 2) Hover your mouse over Digital Collections and press Ebooks and More.

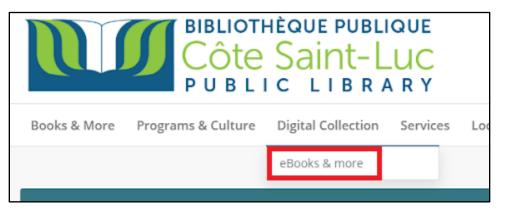

3) Press the CloudLibrary logo.

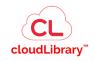

Step 2: Sign in to CloudLibrary using your library card

1) From the top right corner, press Login.

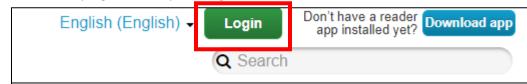

2) Enter your **library barcode** (14 digits, no spaces). Press **Login** again.

| Login                      | x      |
|----------------------------|--------|
| Enter Your Library Card ID |        |
| Login                      | Cancel |

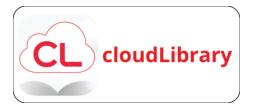

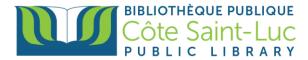

3) Press Accept to accept the terms and conditions for using Cloudlibrary.

| Login                                                               | x      |
|---------------------------------------------------------------------|--------|
| Enter Your Library Card ID                                          | ]      |
| By accepting, you have read and agree to the following:             |        |
| Terms of Use<br>Privacy Policy<br>End user license agreement (EULA) |        |
| Accept                                                              | Cancel |

## Step 3: Browse the Cloudlibrary ebook collection

1) To browse the collection, press **Browse** from the top left menu.

Côte Saint-Luc Public Library Featured Browse My Books Messages

2) Here you will be able to browse the collection by genre/topic. Pick and choose the topics of your choice to see them listed on the screen.

| ☆                   | Fiction    | Nonfiction | Teens Fiction | Teens Nonfiction | Kids Fiction | Kids Nonfiction | ^ |
|---------------------|------------|------------|---------------|------------------|--------------|-----------------|---|
| Literar             | у          | Ro         | mance         |                  |              |                 |   |
| Magic               | al Realism | Sc         | ence Fiction  |                  |              |                 |   |
| Medic               | al         | Th         | rillers       |                  |              |                 |   |
| Mystery & Detective |            | Wa         | r & Military  |                  |              |                 |   |

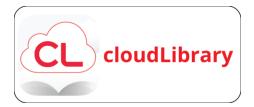

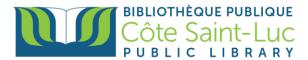

3) You can filter the results by pressing **Filters**. Choose the format (eBooks or Audiobooks). Press **Available Now** to only see titles that are currently available (not loaned out to someone else)

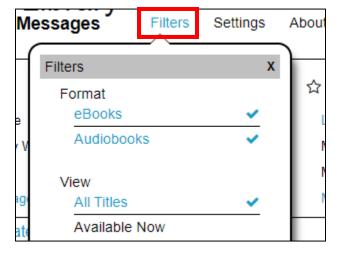

4) If you are looking for a specific title or author, you can use the **Search** bar at the top right.

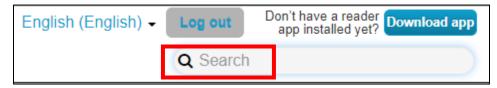

5) Press on a book cover of choice to see book details.

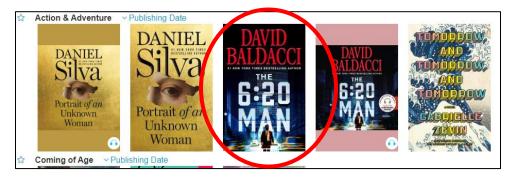

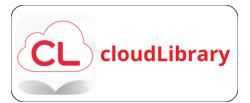

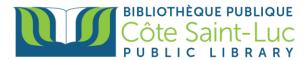

6) To borrow the book, press Borrow.

| A cryptic murder pulls a former so<br>world of finance, in this #1 <b>New</b> | oldier turned financial analyst deep into the corruption and menace that prowl beneath the opulent<br><b>fork Times</b> bestselling More |   |
|-------------------------------------------------------------------------------|----------------------------------------------------------------------------------------------------|---|
| Book Description                                                              |                                                                                                    |   |
| BALDACCI<br>6:20<br>MAN                                                       | By: Baldacci, David<br>ISBN: 9781538719879<br>Published By: Grand Central Publishing<br>2022-07-11<br>PDE EPUB<br>View book URL          |   |
| DAVID                                                                         | The 6:20 Man                                                                                                    |   |
| Book Details                                                                  |                                                                                                    | X |
|                                                                               |                                                                                                    |   |

7) The book will be loaned out to you for 21 days. Press Read to read the book on the browser. (OPTIONAL: If you are looking to transfer the book to Adobe Digital Editions, press Download for offline reading.

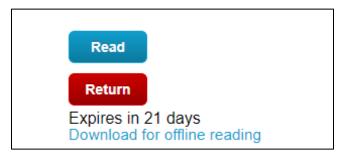

#### Step 4: Adjust Cloudlibrary reader settings

- 1) In the eBook reader, press in the center of the screen to access settings. At the top right corner, you can:
  - a) View more information about the book.

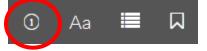

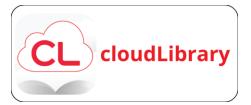

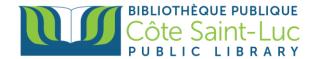

b) Adjust text size, theme, layout, and font by pressing the Aa button.

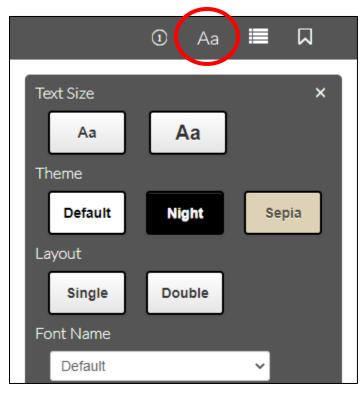

c) View table of contents, bookmarked pages, or go to a specific page in the book.

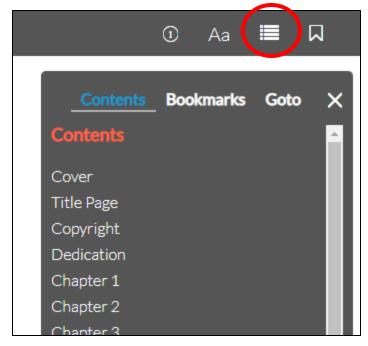

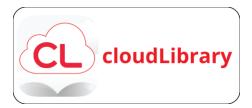

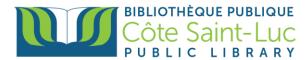

d) **Bookmark** the current page.

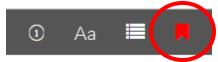

2) At the bottom, you will see your current position in the book.

| Chapter 1(2 pages left) |  |
|-------------------------|--|
|                         |  |
| Pages 11 - 13 of 402    |  |

- 3) Navigate through the book (i.e. flip pages) by pressing on either side of the screen.
- 4) To close the reader, press the **X** at the top left corner. You will return to the browsing menu.

#### Step 5: Putting a book on hold

1) If a book is already checked out to someone else, you will have the option to place a hold on it.

| Book Details           |                                                                                     |         |
|------------------------|-------------------------------------------------------------------------------------|---------|
| ALLTHELONELY<br>PEOPLE | All the Lonely People<br>By: Gayle, Mike<br>ISBN: 9781538720158                     |         |
|                        | Published By: Grand Central Publishing<br>2021-07-12<br>PD EPUB3 C<br>View book URL |         |
| Book Description       | Place Hold<br>Available in                                                          | 21 days |

2) To view your holds, go to My Books.

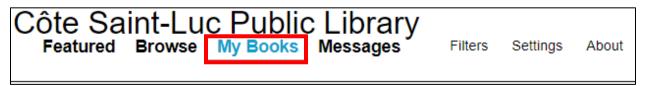

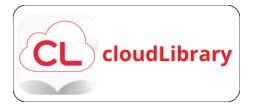

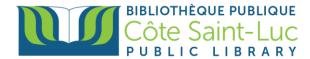

3) Press Holds from the middle menu.

| Reading | Holds | History |  |
|---------|-------|---------|--|
|         |       |         |  |

4) To receive email notifications when a hold is ready, go to **Settings** and choose **Yes**, notify me. Enter your **email address** and press **Save**.

| ges | Filters                                                                                                    | Settings  | About      |  |  |
|-----|----------------------------------------------------------------------------------------------------|-----------|------------|--|--|
|     | Settings                                                                                                    |           | ×          |  |  |
|     | Library Identif                                                                                                    | ication   |            |  |  |
|     | Côte Saint-Luc<br>City<br>State/Province<br>Country                                                                                                    | Côte Sain |            |  |  |
|     | Email Notification<br>Would you like to receive an email<br>notification when ebooks you've placed<br>on hold become available to borrow?<br>Yes, notify me<br>Notification will be sent to the<br>following Email |           |            |  |  |
|     | Please ente<br>○ No, don't                                                                                                    |           | il address |  |  |
|     | Save                                                                                                    |           |            |  |  |
|     |                                                                                                    |           |            |  |  |

## Step 6: Returning a book early

1) From the top left menu, go to **My Books.** 

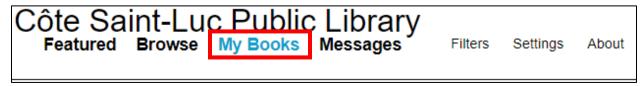

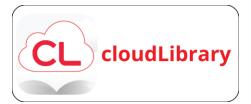

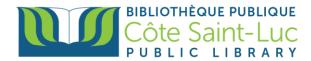

2) Locate the title you would like to return and press Return.

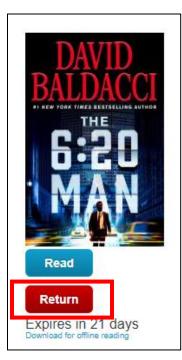